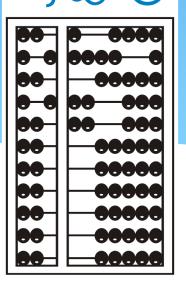

# MEDICAID SUPERVISON PLANS UDO/USO/PRE-LICENSE

(JANUARY 2023)

## INTRODUCTIONS

Deborah Frank, McGuinness Medicaid Specialist

Kelly Knowles, McGuinness Medicaid Team

## TOPICS COVERED

- **■What is UDO/USO?**
- **■** Who Provides the Supervision?
- □ CFYs & Limited Permits
- **□** Supervision Responsibilities
- **□**Provider Supervision Assignments
- **■** What is Required for Medicaid Reimbursement?
- ■Supervision Plans
  - Pre-License Plans
  - Supervision Plans
  - Enrollments Needing First Visit

### WHAT IS THE PURPOSE OF TODAY'S WEBINAR?

## The purpose of today's webinar is to discuss the following topics with McGuinness Full-Service Medicaid Counties.

(If you work in one of the full-service counties (Nassau, Westchester, Dutchess, Rockland, Ulster or Sullivan) as well as a <u>non-full-service</u> county, the supervision option will not be available for you in the non-full-service county.)

- ☐ The UDO/USO and Pre-License Processes,
- ☐ Discuss how <u>Supervision</u> impacts Medicaid, and
- ☐ Walk you through the new supervision features in the Portal.
  - Assigning Pre-License Plans
  - Assigning UDO/USO Supervision and Enrollment Plans, and
  - Entering the first Face-to-Face Co-visit in the Portal

## ACRONYMS / TERMINOLOGY

- > Attending Provider/Service Provider Supervisor/Supervisee
- > **CFY** Clinical Fellowship Year
- Face-to-Face Meeting The Supervising clinician must meet with the student at the beginning of each enrollment period. This is completed as a co-visit between the student, service provider and supervising clinician.
- > **Pre-License/Limited Permit Holders** (a phrase coined by McGuinness) Individuals that have satisfied all the educational requirements, but are not licensed.
- > **Pre-License Plan** A Pre-Licensed Service Provider and Supervisor Assigned to a specific child/enrollment.
- > Supervision/Enrollment Plan A Service Provider and Supervisor Assigned to a specific child/enrollment.
- > **TSHH** Teachers of the Speech and Hearing Handicapped
- > **TSSLD** Teachers of Students with Speech-Language Disabilities
- > **SSHSP** School Supportive Health Service Program
- > **UDO** Under the Direction Of
- USO Under the Supervision Of

## SUPERVISION REQUIREMENTS ARE NOT NEW

- ☐ Supervision Requirements are not new. The supervision requirements that we will be discussing in today's presentation have been in place for a long time.
- ☐ As you will see throughout the presentation, some supervision requirements pertain to licensure and some pertain to Medicaid.
- ☐ Instead of managing the supervision process on paper, the <u>Supervision</u> requirements will now be handled in the Portal. What does this entail?
  - Recording the Face-to-Face Meeting Date between the service provider, supervisor and child at the beginning of each enrollment.
  - Assigning a service provider and supervisor to a child and enrollment (creating a Supervision/Enrollment Plan- UDO/USO)
  - Assigning a service provider and supervisor to a child and enrollment for all Limited Permit Holders (Pre-License)
  - Uploading the required documentation required for audit purposes.
    - ✓ Supervision Log (for the child)
    - Certification of Accessibility (for the therapist)
    - ✓ Observation meetings
    - ✓ Documentation for Pre-License Individuals/Limited Permit Holders that are providing Medicaid services (OT/PT/ST/PSY) (e.g., For a CFY Documentation would include: Form 6 and a Copy of the Permit Application)

## CLINICAL SUPERVISION (NYSED Requirements for Supervision)

☐ The New York State Education Department gives specific direction on how related services can be provided with regard to supervision. For Example: Listed below is an excerpt from NYSED for OT/Occupational Therapy Assistants.

#### **PRACTICE GUIDELINES FOR:**

Occupational Therapy: <a href="http://www.op.nysed.gov/prof/ot/otsup.htm">http://www.op.nysed.gov/prof/ot/otsup.htm</a>

Physical Therapy: <a href="http://www.op.nysed.gov/prof/pt/ptgl5.htm">http://www.op.nysed.gov/prof/pt/ptgl5.htm</a>

CFYs: <a href="http://www.op.nysed.gov/prof/slpa/speechpracticeguide.htm">http://www.op.nysed.gov/prof/slpa/speechpracticeguide.htm</a>

Social Work: http://www.op.nysed.gov/prof/sw/swbroch.htm

Supervising occupational therapy assistants (OTAs):

Education Law and Regulations of the Commissioner of Education require that occupational therapy assistants receive direct supervision. OTAs must work under the supervision of a licensed OT. In certain settings, a licensed physician may supervise an OTA. OTAs should receive supervision in all aspects of their work, including carrying out initial assessments, treatment and assessments to terminate services. The occupational therapist supervisor must meet with and observe the occupational therapy assistant on a regular basis to review the implementation of treatment plans and to foster professional development. The amount and type of supervision provided should be based on the ability level and clinical experience of the occupational therapy assistant and the setting in which the occupational therapy assistant is providing the services.

Good practice suggests that the occupational therapist supervisor participate in the services delivered by the OTA including:

- Initial Evaluation
- Intervention Planning and Goal Setting
- Final Evaluation /Discharge

Additionally, the supervisor should periodically assess each patient's progress, and review and sign treatment notes and reports prepared by the occupational therapy assistant.

### CLINICAL SUPERVISION

(Required for Licensure / Required for Medicaid)

☐ Some situations require supervision regardless of whether a service can be billed to Medicaid.

Examples – Required for Licensure and Medicaid:

- Occupational Therapy Assistant Under the Direction of an Occupational Therapist
- Physical Therapy Assistant Under the Direction of a Physical Therapist
- Teacher of the Speech and Hearing Handicapped Under the Direction of a Speech Language Pathologist
- "Pre-Licensed" Individuals/Limited Permit Holders Educational requirements have been fulfilled, but are not licensed
  - \* OT Permit
  - \* PT Permit
  - \* CFY Clinical Fellowship Year
  - \* IMSW Permit
- Some situations can be billed to the County, but not Medicaid.

#### Example:

 Licensed Master Social Worker can provide a service without supervision, but the service cannot be billed to Medicaid.

## "NOT MEDICAID ELIGIBLE" SUPERVISION (Exceptions for Pre-Licensed Social Workers)

#### Please Note...

- ☐ If an individual is **not** working under <u>the supervision of</u> a License Clinical Social Worker (LCSW), Licensed Psychologist or Licensed Psychiatrist, the service is not Medicaid billable. Session Notes should be marked as "Not Medicaid Eligible."
- □ If an individual is working with a <u>LMSW Permit</u> providing Counseling Services under a fully-licensed LMSW, sessions must be co-signed by the Licensed LMSW, but the service will not be Medicaid billable. Session Notes should be marked as "<u>Not Medicaid Eligible</u>."

## UNDER THE DIRECTION OF (UDO) UNDER THE SUPERVISION OF (USO)

- ☐ Some service providers that provide services to children through the CPSE Program require supervision.
- ☐ To be Medicaid reimbursable, clinicians furnishing services must possess certain qualifications including licensure, registration or certification as appropriate.
- ☐ For School Support Health Service Program (SSHSP) purposes...
  - the "Under the Direction Of" requirements applies to <u>speech teachers</u> (TSHHs & TSSLDs) and <u>therapy</u> <u>assistants</u> in Physical and Occupational Therapy.
  - the "Under the Supervision Of" requirements applies to licensed master social workers (LMSWs).
  - the "Pre-Licensed" requirements applies to individuals that are not licensed (CFY, OT Permit, PT Permit, LMSW Permit, etc.) The service type of the Pre-Licensed individual will determine whether UDO or USO documentation is required.

## UDO/USO

## Who provides the Supervision?

#### UDO

- Occupational and Physical Therapy Assistants must have direction from a licensed practitioner in their discipline.
- Teachers of the Speech and Hearing Handicapped (TSHH) and Teachers of Students with Speech-Language Disabilities (TSSLD) must receive direction from a <u>licensed Speech</u> <u>Language Pathologist</u> (SLP).

#### **USO**

 Licensed Master Social Workers (LMSWs) must receive supervision from a <u>licensed and</u> registered psychiatrist, psychologist or licensed clinical social worker (LCSW).

## "PRE-LICENSED" INDIVIDUALS (CFYs AND LIMITED PERMITS)

☐ Clinical Fellowship Year – (CFY)

This is a 36-week program where individuals who want to become SLPs complete their required supervised clinical experience.

☐ Limited Permits

In New York State certain professions have <u>limited permits</u> that can be issued to an individual that has graduated from an accredited program, has scheduled their license exam, but has not yet taken the exam.

Pre-License Permit Holders or students in their Clinical Fellowship Year fall under the same requirements for supervision as speech teachers and OT/PT therapy assistants.

Pre-License Permit Holders in Social Work also need to adhere to similar guidelines.

## SSHSP SUPERVISION RESPONSIBILITIES - UDO

(For: Speech Teachers, CFYs, OT/PT Therapy Assistants)

- The qualified practitioner must see the student at the beginning of (and periodically during treatment);
- Has input and continued involvement in the care provided;
- Assumes professional responsibility for the service provided;
- Spends time directly supervising services;
- Ensures that the treating therapist has contact information; and
- Keeps documentation supporting the supervision in the treatment of each student.

#### "UNDER THE DIRECTION OF"

"Under the direction of" means that the qualified practitioner:

- . Sees the student at the beginning of and periodically during treatment;
- Is familiar with the treatment plan as recommended by the referring physician or other licensed practitioner of the healing arts practicing under State law;
- Has input into the type of care provided;
- Has continued involvement in the care provided, and reviews the need for continued services throughout treatment;
- Assumes professional responsibility for the services provided under his or her direction and monitors the need for continued services;
- Spends as much time as necessary directly supervising services to ensure students are receiving services in a safe and efficient manner in accordance with accepted standards of practice;
- Ensures that providers working under his or her direction have contact information to permit them direct contact with the supervising therapist as necessary during the course of treatment; and
- Keeps documentation supporting the supervision of services and ongoing involvement in the treatment of each student.

https://www.oms.nysed.gov/medicaid/training materials/udo uso feb 2012.pdf

## SSHSP SUPERVISION RESPONSIBILITIES - USO

(For: Licensed Master Social Workers - LMSWs)

Supervision of a licensed master social worker (LMSW) shall consist of contact with their supervisor as follows:

- The LMSW apprises the supervisor of the diagnosis and treatment of each client;
- The LMSW's cases are discussed;
- The supervisor provides the LMSW with oversight and guidance in diagnosing and treating clients; and
- The supervisor provides at least two hours per month of in-person individual or group clinical supervision.

#### "UNDER THE SUPERVISION OF"

Applies only to a Licensed Master Social Worker (LMSW)

"Under the supervision of" means that:

Supervision of a licensed master social worker providing clinical social work services in accordance with section 7701(1)(d) of the Education Law shall consist of contact between the LMSW and supervisor during which:

- The LMSW apprises the supervisor of the diagnosis and treatment of each client;
- The LMSW's cases are discussed;
- The supervisor provides the LMSW with oversight and guidance in diagnosing and treating clients;
- The supervisor regularly reviews and evaluates the professional work of the LMSW; and
- The supervisor provides at least two hours per month of in-person individual or group clinical supervision.

The supervisor of a licensed master social worker (LMSW) may be a:

- Licensed clinical social worker (LCSW);
- Licensed and registered psychologist; or
- Licensed and registered psychiatrist.

## SSHSP PROVIDER SUPERVISION ASSIGNMENTS

(by Service Type)

The various providers that can provide Medicaid related services are listed in this chart along with the type of provider that can provide the UDO/USO supervision.

| SERVICE                | PROVIDER                                                          | "Under the Direction Of"/ "Under the Supervision Of"            |  |
|------------------------|-------------------------------------------------------------------|-----------------------------------------------------------------|--|
|                        | Speech-Language Pathologist (SLP)                                 | N/A                                                             |  |
| Speech-<br>Language    | Teacher of the Speech and Hearing Handicapped (TSHH)              | Under the direction of a Speech-Language Pathologist            |  |
| Services               | Teacher of Students with Speech and Language Disabilities (TSSLD) | Under the direction of a Speech-Language<br>Pathologist         |  |
| Physical               | Physical Therapist (PT)                                           | N/A                                                             |  |
| Therapy                | Physical Therapy Assistant (PTA)                                  | Under the direction of a Physical Therapist                     |  |
| Occupational           | Occupational Therapist (OT)                                       | N/A                                                             |  |
| Therapy                | Occupational Therapy Assistant (OTA)                              | Under the direction of an Occupational Therapist                |  |
|                        |                                                                   |                                                                 |  |
|                        | Psychiatrist                                                      | N/A                                                             |  |
| Psychological          | Psychologist                                                      | N/A                                                             |  |
| Counseling<br>Services | Licensed Clinical Social Worker (LCSW)                            | N/A                                                             |  |
| Services               | Licensed Master Social Worker (LMSW)                              | Under the supervision of an LCSW, psychiatrist, or psychologist |  |

## WHAT IS REQUIRED FOR MEDICAID REIMBURSEMENT?

## This chart lists the Medicaid Reimbursement requirements for:

- Ordering/Referring (Rx)
- The Medicaid Qualified Service
   Provider for each discipline, and
- The required documentation for each encounter by service type.

|                       | Section 6 SSHSP MEDICAID COVERED SERVICES                          |                                                                                                    |                                                                                                    |                                                                           |  |  |  |
|-----------------------|--------------------------------------------------------------------|----------------------------------------------------------------------------------------------------|----------------------------------------------------------------------------------------------------|---------------------------------------------------------------------------|--|--|--|
|                       | MEDICAID QUALIFIED PROVIDERS & MEDICAID DOCUMENTATION REQUIREMENTS |                                                                                                    |                                                                                                    |                                                                           |  |  |  |
|                       |                                                                    | SERVICE MUST BE INCLUDED IN THE IEP TO BE MEDICAID REIMBURSABLE                                                                                                    |                                                                                                    |                                                                           |  |  |  |
| SERVICES <sup>1</sup> |                                                                    | ORDERING/REFERRING REQUIREMENTS<br>FOR MEDICAID REIMBURSEMENT                                                                                                    | MEDICAID QUALIFIED SERVICE PROVIDER:                                                                                                    | DOCUMENTATION IS<br>REQUIRED FOR EACH<br>ENCOUNTER                        |  |  |  |
|                       | SPEECH                                                             | SIGNED/DATED WRITTEN ORDER OR REFERRAL FROM A MEDICAID ENROLLED PHYSICIAN, PHYSICIAN ASSISTANT, NURSE PRACTITIONER OR SPEECH-LANGUAGE PATHOLOGIST (SLP) WHO IS CURRENTLY LICENSED, REGISTERED AND/OR CERTIFIED AS REQUIRED | LICENSED & REGISTERED SPEECH-LANGUAGE PATHOLOGIST (SLP)                                                                                                    | EVALUATION REPORT <sup>3</sup> ONGOING THERAPY: SESSION NOTE <sup>4</sup> |  |  |  |
|                       |                                                                    |                                                                                                    | CERTIFIED TEACHER OF THE SPEECH AND HEARING HANDICAPPED OPERATING UNDER THE DIRECTION OF AN SLP CERTIFIED TEACHER OF STUDENTS WITH SPEECH AND LANGUAGE DISABILITIES OPERATING UNDER THE DIRECTION OF AN SLP |                                                                           |  |  |  |
| THERAPIES             | PHYSICAL                                                           | SIGNED/DATED WRITTEN ORDER FROM A MEDICAID ENROLLED PHYSICIAN, PHYSICIAN ASSISTANT, OR NURSE PRACTITIONER WHO IS CURRENTLY LICENSED, REGISTERED AND/OR CERTIFIED AS REQUIRED                                               | LICENSED & REGISTERED PHYSICAL THERAPIST (PT)                                                                                                    |                                                                           |  |  |  |
| PIES                  |                                                                    |                                                                                                    | CERTIFIED PHYSICAL THERAPIST ASSISTANT (PTA) OPERATING UNDER THE DIRECTION OF A PT                                                                                                    | UNGUING THERAPT: SESSION NOTE:                                            |  |  |  |
|                       | OCCUPATIONAL                                                       | SIGNED/DATED WRITTEN ORDER FROM A MEDICAID<br>ENROLLED PHYSICIAN, PHYSICIAN ASSISTANT, OR<br>NURSE PRACTITIONER WHO IS CURRENTLY<br>LICENSED, REGISTERED AND/OR CERTIFIED AS<br>REQUIRED                                   | LICENSED & REGISTERED OCCUPATIONAL THERAPIST (OT)                                                                                                    |                                                                           |  |  |  |
|                       |                                                                    |                                                                                                    | CERTIFIED OCCUPATIONAL THERAPY ASSISTANT (OTA) OPERATING UNDER THE DIRECTION OF AN OT                                                                                                    |                                                                           |  |  |  |
| MENTAL HEALTH         | PSYCHOLOGICAL<br>COUNSELING                                        | REFERRAL BY AN APPROPRIATE SCHOOL OFFICIAL SUCH AS A SCHOOL ADMINISTRATOR OR THE CHAIRPERSON OF THE CSE/CPSE OR OTHER LICENSED PRACTITIONER ACTING WITHIN HIS/HER SCOPE OF PRACTICE - SEE Q&A #21 FOR MORE INFORMATION     | LICENSED & REGISTERED PSYCHIATRIST                                                                                                    | ONGOING THERAPY: SESSION NOTE <sup>4</sup>                                |  |  |  |
|                       |                                                                    |                                                                                                    | LICENSED & REGISTERED PSYCHOLOGIST                                                                                                    |                                                                           |  |  |  |
|                       |                                                                    |                                                                                                    | LICENSED CLINICAL SOCIAL WORKER (LCSW)                                                                                                    |                                                                           |  |  |  |
|                       |                                                                    |                                                                                                    | LICENSED MASTER SOCIAL WORKER (LMSW) OPERATING UNDER THE SUPERVISION OF A PSYCHIATRIST, PSYCHOLOGIST, OR LCSW                                                                                               |                                                                           |  |  |  |

## WHAT IS REQUIRED FOR MEDICAID REIMBURSEMENT? (Additional Medicaid Supervision Requirements - UDO)

- The servicing provider (supervisee i.e., CFY) must meet with their attending provider (supervisor i.e., SLP) at the beginning of each enrollment period and periodically throughout the school year. (This is required for both the summer (ESY) and ten-month sessions.)
- The attending provider must observe the student at the start of each enrollment period before Medicaid can be billed. Typically, this is done as a co-visit between the student, servicing provider and attending provider. This initial meeting is the first *face-to-face* meeting. Medicaid cannot be billed prior to this co-visit.
- If either the servicing provider or attending provider changes, a new face-to-face meeting must occur (even if it is later in the school year).

## WHAT IS REQUIRED FOR MEDICAID REIMBURSEMENT? (Billing Requirements for Supervised Clinicians)

#### □ OT/PT and Speech Services – (UDO)

In order to bill Medicaid for OT, PT or Speech services where the servicing provider requires supervision:

- Each session note must be co-signed by the supervisor (within 45 days).
- The supervisor must be able to show that they have been involved with and endorse the child's treatment plan (Supervision Plan).

#### □ Psychological Counseling Services – (USO)

In order to bill Medicaid for services provided by a LMSW:

- Each session note must be co-signed by the supervising LCSW or licensed Psychologist (within 45 days).
- The supervisor must be able to show that they have met the "Under the Supervision Of" requirements."

## SUPERVISION TRACKING IN THE PORTAL

- ■Supervision Plans will be assigned and tracked in the Portal for all:
  - Speech Teachers
  - □OTAs, COTAS, PTAs
  - □LMSWs, and
  - Providers with Limited Permits and CFYs (Pre-Licensed Individuals)
- ☐ There are four steps to this process. The agency or supervising therapist will:
  - 1) Assign the service provider(supervisee) to the attending Provider (supervisor) in the Portal (Agency).
  - 2) Assign the children and enrollments to the Supervision Plan (Agency).
  - 3) Enter the initial Face-to-Face Co-visit date for each enrollment (Supervisor or Agency).
  - 4) Upload the supporting supervision/pre-licensing documentation (Supervisor or Agency)

## QUESTIONS??

Are there any questions regarding the Portal Supervision Process or why this is required?

## SUPERVISION TRACKING

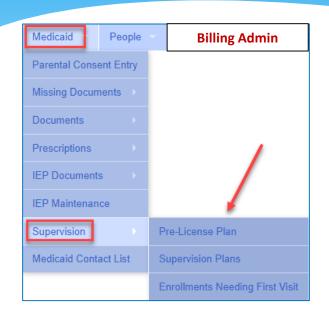

Medicaid>Supervision --OR-- Caseload Maintenance>Supervision

- 1) Create Pre-License Plans
- 2) Create Supervision/Enrollment Plans
- 3) Enter Enrollments Needing First Visit (Face-to-Face Co-Visit)

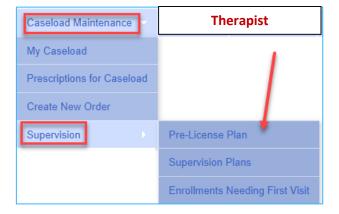

## PRE-LICENSE PLANS

(Supervision>Pre-License Plan)

- Pre-License Plans apply to anyone with a Limited Permit:
  - CFY (Clinical First Year)
  - LMSW Permit
  - OT Permit
  - PT Permit
  - PSY Permit
- ☐ The agency or supervising clinician will assign the Pre-License Plan.
  - Agencies will use the Medicaid Menu Go to Medicaid>Supervision>Pre-License Plan.
  - Supervising therapists will use the Caseload Maintenance Menu Go to Caseload Maintenance> Supervision>Pre-License Plan.

## ASSIGNING PRE-LICENSE PLANS

(Medicaid > Supervision > Pre-License Plan)

□On this screen you will select the County, Provider (agency) and click Retrieve.

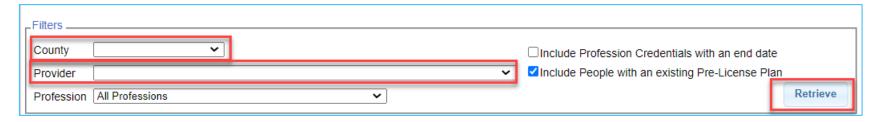

After clicking RETRIEVE, the screen will fill with providers that need a pre-license plan (for <u>all professions</u>) for your agency. A specific profession (such as CFY) can be

selected from the Professions drop-down.

The Profession drop-down auto-fills with all professions (for an agency) that requires supervision.

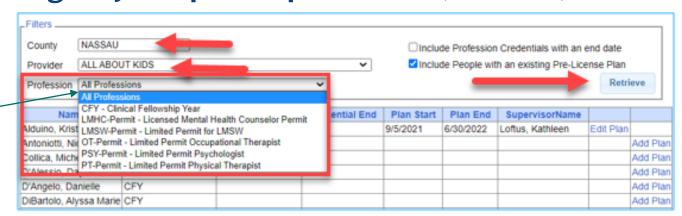

## ASSIGNING PRE-LICENSE PLANS

(Medicaid > Supervision > Pre-License Plan)

☐ To create the Pre-License Plan, click the <u>Add Plan</u> link at the end of the row. Information about the <u>servicing provider</u> will come up. You will be adding the <u>supervisor</u> and the <u>start/end dates</u> of the supervision period on the next screen.

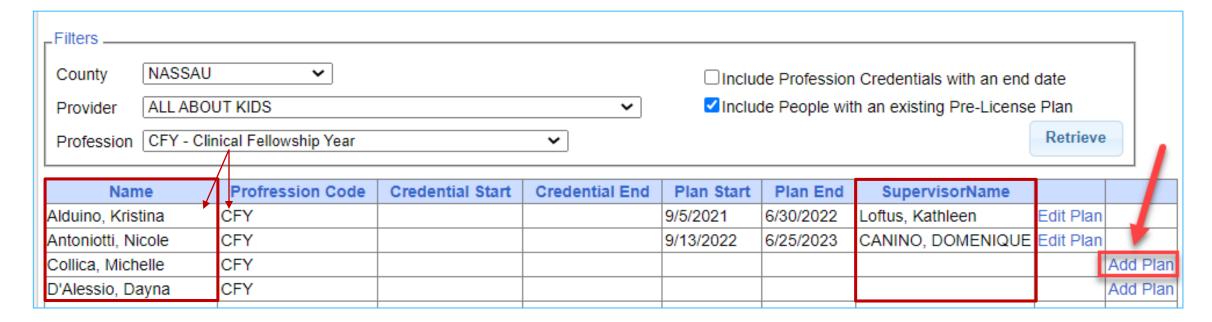

## ASSIGNING PRE-LICENSE PLANS

(Medicaid > Supervision > Pre-License Plan)

■When you click the Add Plan link for a specific person in the grid, you will see the (Pre-Licensed) Provider listed in the Service Provider box along with their profession.

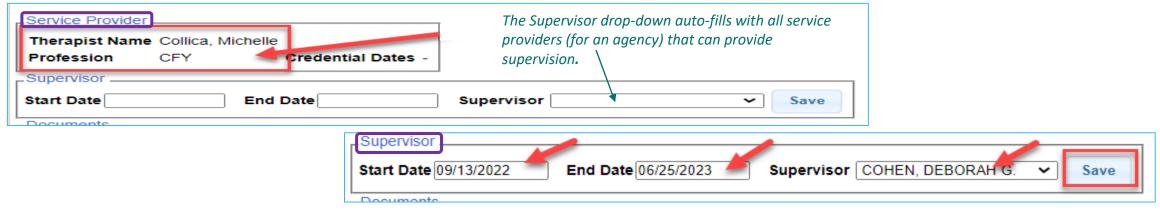

- ☐ In the <u>Supervisor</u> box you will...
  - 1) Enter the **Start** and **End Dates** of the service plan (which may overlap school years).
  - 2) Select the **Supervisor** for the pre-licensed therapist from the **Supervisor Drop-Down**.
  - 3) Click SAVE.
- ☐ The Pre-License Plan is now complete!

#### UPLOADING DOCUMENTATION FOR THE PRE-LICENSE PLAN

□ After you Add the Pre-License Plan, you will need to upload the supporting documentation for audit purposes. (e.g., Form 6 for a CFY).

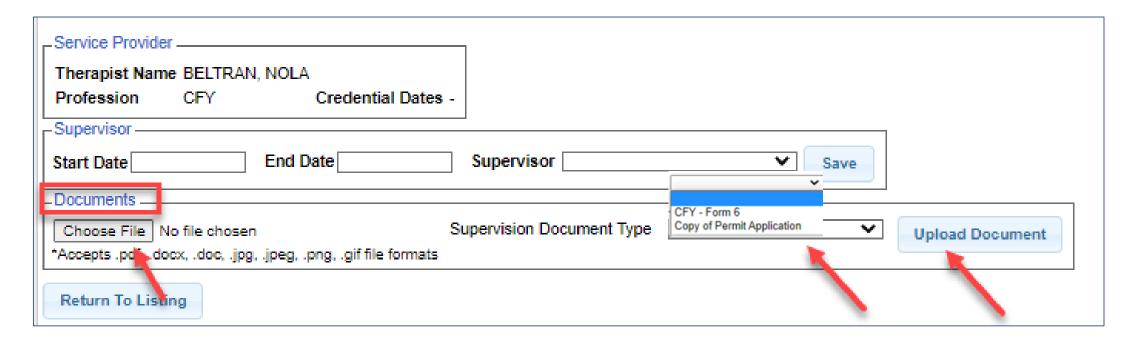

#### COMPLETED PRE-LICENSE PLAN SCREEN

- ☐ The completed Pre-License Plan Screen shows the...
  - Service Provider Information
  - The <u>Supervisor</u> and the dates of the supervision period.
  - The <u>uploaded document type</u> (which can be viewed/printed from the VIEW link).

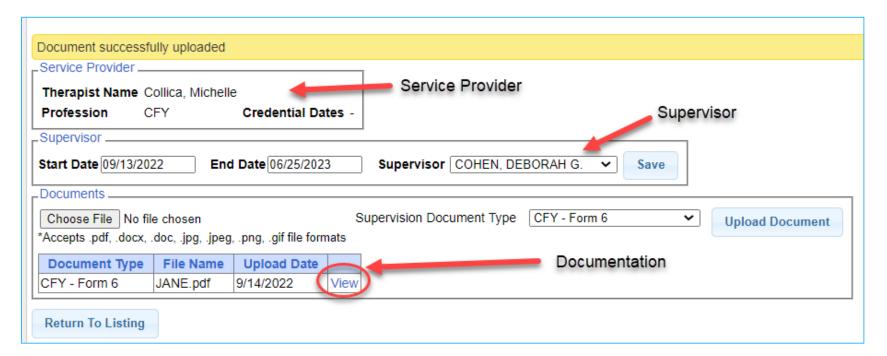

## QUESTIONS??

### Are there any questions regarding creating Pre-License Plans in the Portal?

## SUPERVISION PLANS

#### Who does this affect?

- □ <u>Supervision</u> and <u>Pre-Licensing</u> plans will be assigned and tracked in the Portal. A <u>Supervision Plan</u> must be assigned for all UDO/USO and Pre-License Plans. The Service Providers that require supervision are:
  - Speech Teachers & Clinical First Year (TSHH, TSSLD & CFY)
  - Occupational & Physical Therapy Assistants (OTAs, COTAS, PTAs)
  - Licensed Master Social Workers (LMSWs for Medicaid reimbursement)
  - ☐ Anyone with a Limited Permit

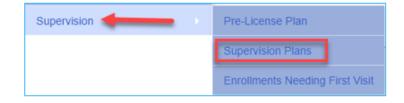

□ How to enter a supervision Plan. Go to Supervision>Supervision Plans.
Select the Supervision Plan Listing information (County, Provider, School Year Session) and click Retrieve.

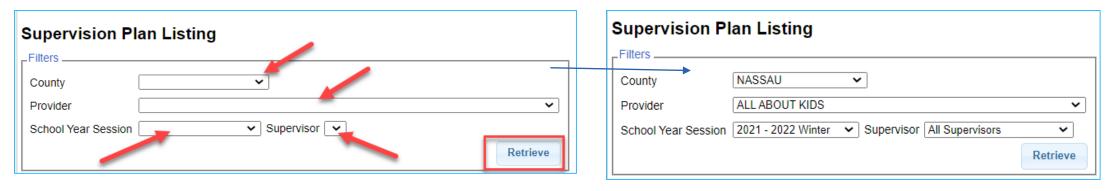

(Medicaid>Supervision>Supervision Plans)

- Now that you have selected the county, provider and school year, you can begin creating the Supervision Plan(s).
- ☐ This screen can be populated three ways:
  - 1) Clicking the "Copy Plans from Prior Session" button (if you have plans from the previous session),
  - 2) Clicking the "Create Plans from Pre-License Plans," button (if you have previously created Pre-License Plans), or
  - 3) Selecting the <u>Service Provider</u> and <u>Supervisor</u> from the <u>drop-downs</u> (and clicking **ADD**).

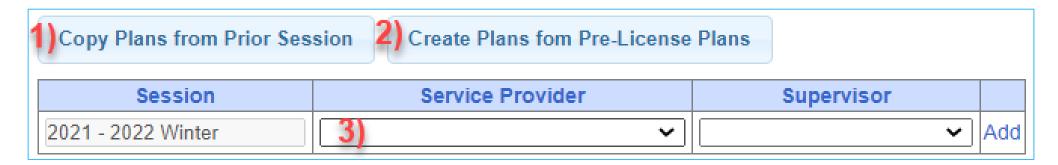

### SUPERVISION PLAN OPTIONS

(Copy Plans from Prior Session/Create Plans from Pre-License Plans)

Supervision Plan Options

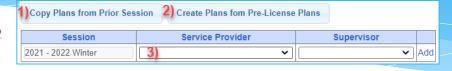

1) Copy Plans from Prior Session.

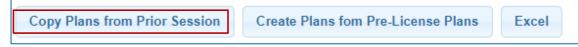

If you have Supervision Plans from a previous session (summer) that you would like to copy for the new session (winter), you can click the **Copy Plans from Prior Session** button, which will populate the screen with pre-existing plans.

Copy Plans from Pre-License Plans.

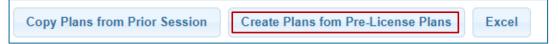

If you have Pre-License Plans from a previous session or school year, you can click the "Create Plans from Pre-License Plans button, which will populate the screen with the pre-existing plans.

3) Create New Plans

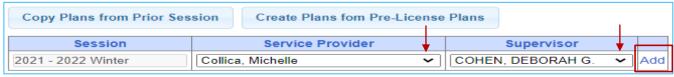

Select the **Service Provider** and **Supervisor** from the drop-downs and then click **ADD**.

(Create Plans from Prior Session)

To Copy Supervision Plans from a Prior Session, click the Copy Plans from Prior Session button.

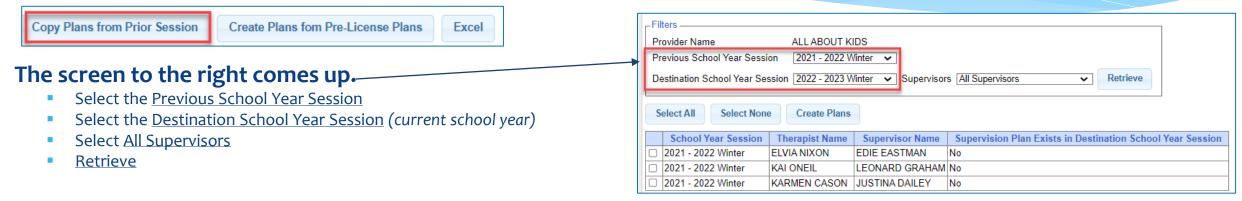

■ To create the Supervision Plan from the previous school year, select each <u>Plan</u> in the list that should be copied (or <u>Select All</u> if appropriate). Click the <u>Create Plans</u> button. You will see a message in yellow that the "Supervision Plan Created Successfully." You will also see that the "selected" child now shows with a "Yes" in the Supervision Plan Exists... Column.

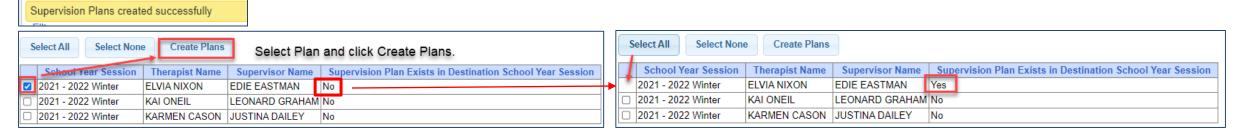

## (Create Supervision Plans from Pre-License Plans)

To create Supervision Plans from <u>existing Pre-License Plans</u>, click the <u>Create Plans from Pre-License Plans</u> button. The following screen comes up.

Copy Plans from Prior Session | Create Plans fom Pre-License Plans | Excel

Select the Pre-License Plan School Year Session and the Supervision School Year Session and click Retrieve.

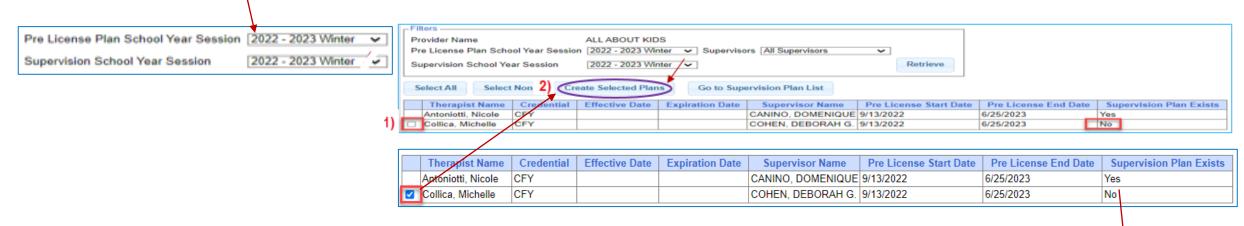

- 1) Select each therapist that requires a Plan, and
- 2) Click the **Create Select Plans** button.

This screen shows that a supervision plan was <u>successfully</u> <u>created</u> (from a Pre-License Plan) for each student.

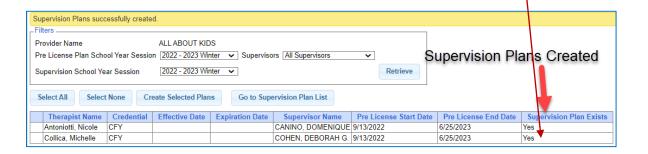

(Create Supervision Plans from Pre-License Plans)

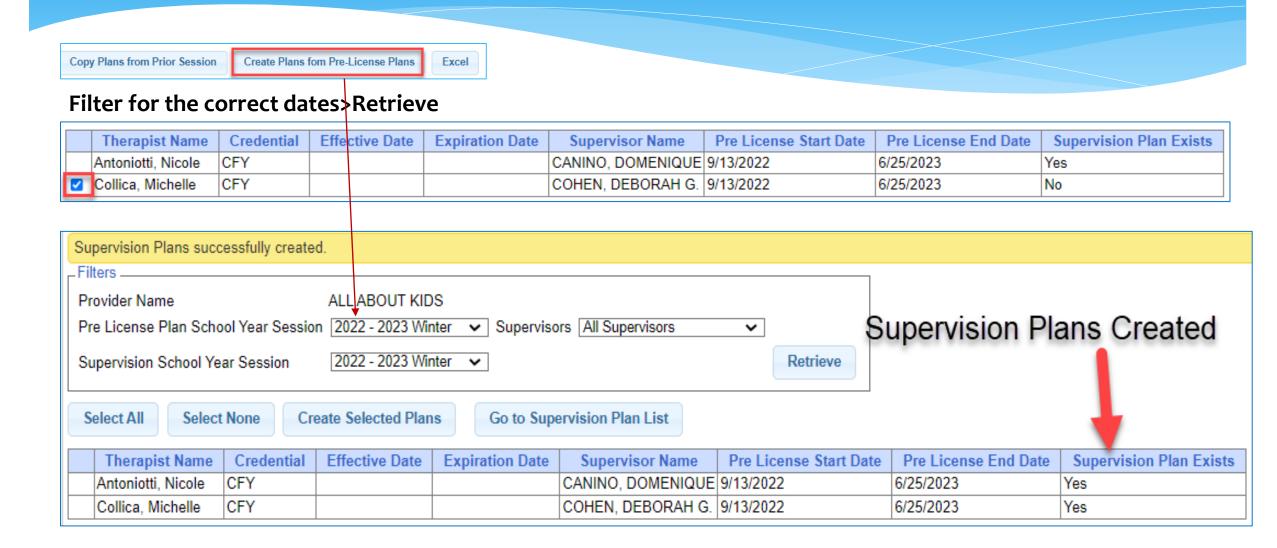

(Create New Supervision Plans)

- ☐ To create New Supervision Plans, select the Service Provider and Supervisor from the respective drop-down and click the Add link at the end of the row.
- After you click the Add link, a new row will populate so you can add additional Plans.
- ☐ The <u>Service Provider</u> drop-down is auto-filled with all service providers for your agency that require supervision.
- ☐ The Supervisor drop-down is auto-filled with all the service providers for your agency that have the required credentials to supervise.

| Copy Plans from Prior Ses | sion Create Plans fom Pre-License | Plans                   |
|---------------------------|-----------------------------------|-------------------------|
| Session                   | Service Provider                  | Supervisor              |
| 2021 - 2022 Winter        | Collica, Michelle                 | COHEN, DEBORAH G. 🗸 Add |

## ENROLLMENT SUPERVISION PLANS

(Assigning the Children/Enrollment for the Supervision Plan)

- Now that the Supervision Plans have been copied from a <u>Previous Session</u>, <u>Pre-License Plan or Manually Selected</u>, you will need to assign the children/enrollments to the Supervision Plan.
- ☐ After you click the <u>Details</u> Link at the end of the row, you will see the <u>Supervision Plan Details</u> Screen.

| Session            | Service Provider   | Supervisor        |                |
|--------------------|--------------------|-------------------|----------------|
| 2021 - 2022 Winter | Alduino, Kristina  | Loftus, Kathleen  | Details Delete |
| 2021 - 2022 Winter | Antoniotti, Nicole | CANINO, DOMENIQUE | Details Delete |

□ Noted at the top of the screen you will see the Session, Service Provider and Supervisor for the Plan.

#### **Supervision Plan Details**

Session: 2021 - 2022 Winter
Service Provider: Collica, Michelle
Supervisor: Loftus, Kathleen

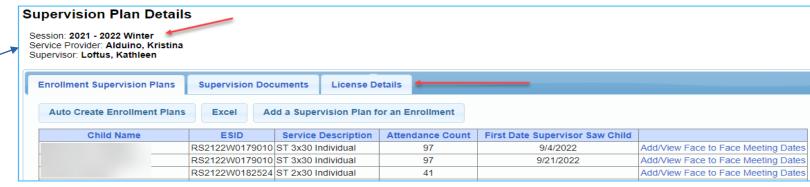

You will also see three tabs: 1) Enrollment Supervision Plans, 2) Supervision Documents, 3) License Details

Click the Enrollment Supervision Plans Tab.

**Enrollment Supervision Plans** 

Supervision Documents

License Details

#### ENROLLMENT SUPERVISION PLANS TAB

(Auto Create Enrollment Plans / Add a Supervision Plan for an Enrollment)

From the Enrollment Supervision Plans tab you will see two buttons just above the list of children:

- 1) Auto Create Enrollment Plans, and
- 2) Add a Supervision Plan for an Enrollment

This is a screen of enrollments that need to be assigned to a Supervision Plan (Supervisee/Supervisor).

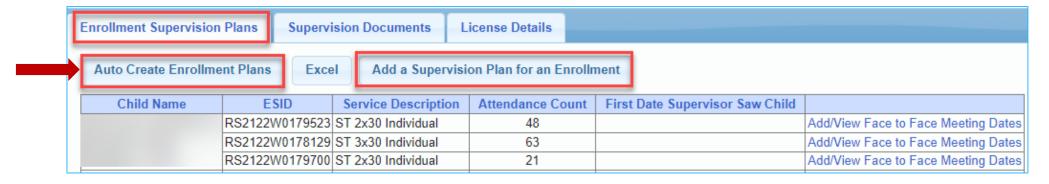

- If the child has an enrollment with attendances, you can use the Auto Create Enrollment Plans button to auto create the enrollment plan.
- The Add a Supervision Plan for an Enrollment button can be used for children with or without attendances.

(Auto Create Enrollment Plans)

#### 1) To <u>Auto-Create</u> Enrollment Plans:

- Click the Auto Create Enrollment Plans button to assign an enrollment to a Supervision Plan.
- Clicking the Auto Create Enrollment Plans button will add an enrollment to a Supervision Plan.
- After auto creating the Supervision Plan to an enrollment the Face-to-Face Meeting should be entered.

|                                                                             | Enrollment Supervision Plans Supervision Documents License Details     |                                     |                    |                  |                                     |                                     |  |  |  |  |  |
|-----------------------------------------------------------------------------|------------------------------------------------------------------------|-------------------------------------|--------------------|------------------|-------------------------------------|-------------------------------------|--|--|--|--|--|
| Auto Create Enrollment Plans Excel Add a Supervision Plan for an Enrollment |                                                                        |                                     |                    |                  |                                     |                                     |  |  |  |  |  |
|                                                                             | Child Name                                                             | Child Name ESID Service Description |                    | Attendance Count | First Date Supervisor Saw Child     |                                     |  |  |  |  |  |
|                                                                             |                                                                        | RS2122W0179523                      | ST 2x30 Individual | 48               |                                     | Add/View Face to Face Meeting Dates |  |  |  |  |  |
|                                                                             | RS2122W0178129 ST 3x30 Individual<br>RS2122W0179700 ST 2x30 Individual |                                     | ST 3x30 Individual | 63               |                                     | Add/View Face to Face Meeting Dates |  |  |  |  |  |
|                                                                             |                                                                        |                                     | 21                 |                  | Add/View Face to Face Meeting Dates |                                     |  |  |  |  |  |

(Auto Create Enrollment Plans)

☐ After you auto-create the Enrollment Plan(s), you will need to enter the Face-to-Face meeting date.

☐ To add the Face-to-Face Meeting Date, click the Add/View Face to Face Meeting Dates link at the end of

the row.

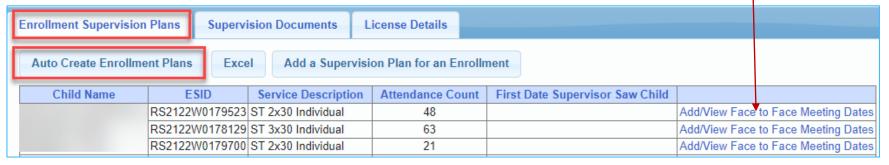

- ☐ When you click the **Add/View Face to Face Meeting Dates** link the screen below comes up where you can enter the meeting date and an optional note.
- □ After you add the date, click ADD at the end of the row to save the date and optional note.

| Auto Create Enrollment Plans Excel Add a Supervision Plan for an Enrollment |                                                                                      |          |            |  |  |  |  |  |  |  |  |
|-----------------------------------------------------------------------------|--------------------------------------------------------------------------------------|----------|------------|--|--|--|--|--|--|--|--|
| Child Name                                                                  | Child Name ESID Service Description Attendance Count First Date Supervisor Saw Child |          |            |  |  |  |  |  |  |  |  |
| RS2122W0179523 ST 2x30 Individual 48 Unselect                               |                                                                                      |          |            |  |  |  |  |  |  |  |  |
| Face to Face Meetings                                                       |                                                                                      |          |            |  |  |  |  |  |  |  |  |
| Meeting Date                                                                |                                                                                      | Added By | Added Date |  |  |  |  |  |  |  |  |
|                                                                             |                                                                                      |          | Add        |  |  |  |  |  |  |  |  |

(Add Supervision Plan for an Enrollment)

2) Add a Supervision Plan for an Enrollment

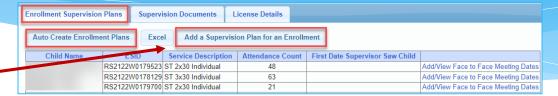

- □ After you click the <u>Auto Create Enrollment Plan</u> button, you will want to see if there are any enrollments that could not be auto created (because they do not have attendances) that should be attached to a Supervision Plan.
- Click the Add Supervision Plan for an Enrollment button. The following screen comes up.

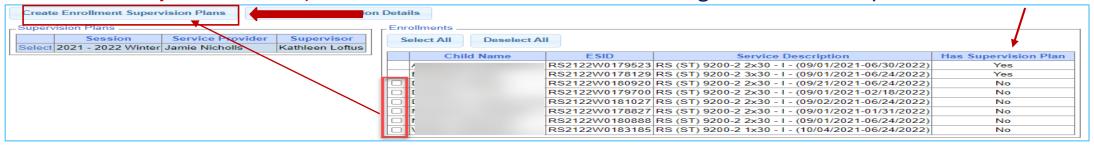

- ☐ The children with a supervision plan shows with a "Yes" in the last column. The children without a supervision plan shows with a "No" in the last column.
- □ Select all the children/enrollments shown on the right (under Enrollments) with a "No" status that applies to the Service Provider and Supervisor shown on the left (under Supervision Plans) and click the Create Enrollment Supervision Plans button at the top of the screen to attach the enrollments to the Supervision Plan.

## CREATE ENROLLMENT SUPERVISION PLANS

The slide shows a larger version of the screen on the last slide.

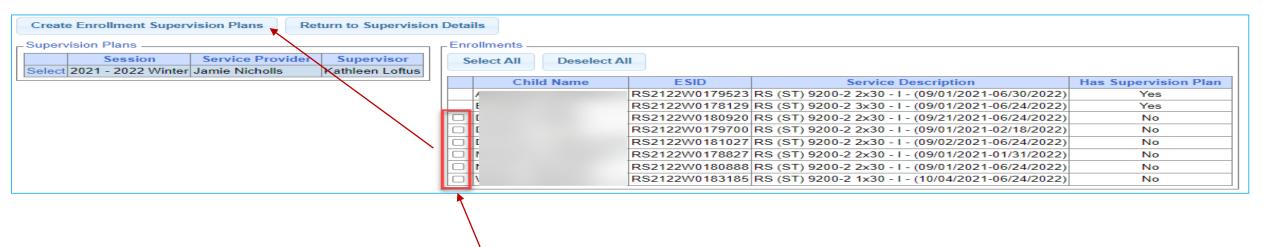

Select and then click the Create Enrollment Supervision Plans button

#### First Meeting Date – <u>Missing</u> Report

□ Since the school year has already started and therapists/children have been assigned to enrollments that already have signed attendances, the Portal can auto-generate the Supervision Plan (for the service provider and supervisor) as well as assign the children/enrollments to the Supervision Plan.

- ☐ Go to Medicaid>Supervision>Enrollments Needing First Visit.
  - Select the County
  - Select the Provider
  - Select the School Year Session
  - Select <u>First Meeting Date Option</u>
    - ✓ Click the **Missing** Radio Button.
    - ✓ Click Retrieve

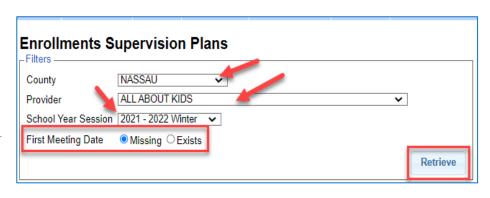

| vision Plan.                    |                                 |
|---------------------------------|---------------------------------|
| Medicaid People My              | Account Knowledge Base          |
| CBRS Enrollments                |                                 |
| CBRS Parent Enrollment Transfer |                                 |
| Child CINs                      |                                 |
| Missing Ordering Providers      |                                 |
| Claim Files                     |                                 |
| Parental Consent Entry          |                                 |
| Verify Parental Consents        |                                 |
| Documents                       |                                 |
| Prescriptions                   |                                 |
| IEP Documents                   |                                 |
| NYSSHSP Submission              |                                 |
| Document Management             |                                 |
| Supervision                     | Pre-License Plan                |
|                                 | Supervision Plans               |
|                                 | Enrollments Needing First Visit |

#### **Enrollments Supervision Plans**

- □ After you click the Retrieve button, the following screen comes up. This is a list of all the Children/ESIDs, that have been assigned to a service provider and a supervisor.
- The report also shows whether a Supervision Plan exists (Yes/No), whether the Supervision Plan is Attached to an Enrollment (Yes/No) and the Date of the First Meeting (if a date was entered).

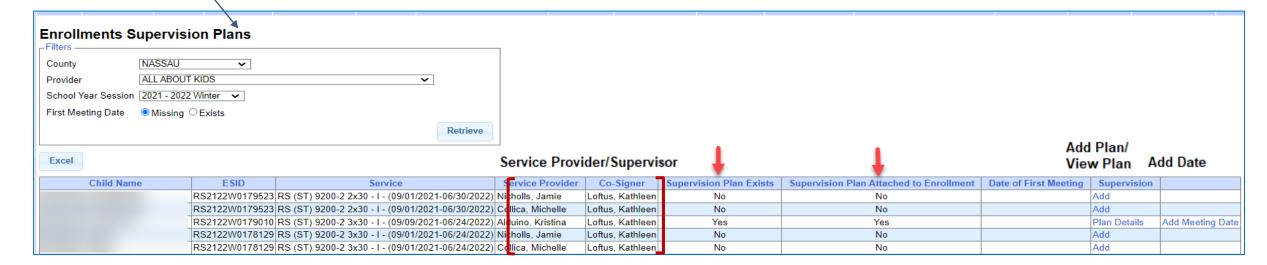

#### **Enrollments Supervision Plans - YES**

□ If there is a "Yes" shown for the Supervision/Enrollment Plan, you will see two links: "Plan Details" and "Add Meeting Date."

| Child Name | ESID           | Service                                           | Service Provider  | Co-Signer        | Supervision Plan Exists | Supervision Plan Attached to Enrollment | Date of First Meeting | Supervision    |          |
|------------|----------------|---------------------------------------------------|-------------------|------------------|-------------------------|-----------------------------------------|-----------------------|----------------|----------|
|            | RS2122W0179523 | RS (ST) 9200-2 2x30 - I - (09/01/2021-06/30/2022) | Nicholls, Jamie   | Loftus, Kathleen | No                      | No                                      |                       | Add            |          |
|            | RS2122W0179523 | RS (ST) 9200-2 2x30 - I - (09/01/2021-06/30/2022) | Collica, Michelle | Loftus, Kathleen | No                      | No                                      |                       | Add            |          |
|            | RS2122W0179010 | RS (ST) 9200-2 3x30 - I - (09/09/2021-06/24/2022) | Alduino, Kristina | Loftus, Kathleen | Yes                     | Yes                                     |                       | Plan Details A | ldd Mee  |
|            | RS2122W0178129 | RS (ST) 9200-2 3x30 -1 - (09/01/2021-06/24/2022)  | Nicholls, Jamie   | Loftus, Kathleen | No                      | No                                      |                       | Add            | 11 W W I |
|            | RS2122W0178129 | RS (ST) 9200-2 3x30 -1 - (09/01/2021-06/24/2022)  | Collice, Michelle | Laftus, Kathleen | No                      | No                                      |                       | Add            |          |

- ☐ If you click the *Plan Details* link, it will show you the children and ESID #s assigned to the Supervision Plan.
- ☐ If you click the Add Meeting Date link, you will be able to enter or update the first Face-to-Face co-visit date.

#### Enrollments/Supervision Plans - NO

☐ If there is a "No" shown in the <u>Supervision Plan Exists</u> or <u>Supervision Plan Attached to</u> <u>Enrollment</u> columns, you will click the <u>ADD</u> link to add the Supervision/Enrollment Plan.

| Child Name | ESID Service   |                                                   | Service Provider  | Co-Signer        | Supervision Plan Exists | Supervision Plan Attached to Enrollment | Date of First Meeting | Supervision  |                  |
|------------|----------------|---------------------------------------------------|-------------------|------------------|-------------------------|-----------------------------------------|-----------------------|--------------|------------------|
|            | RS2223S0184430 | RS (ST) 9200-1 2x30 - I - (07/04/2022-08/12/2022) | Alduino, Kristina | Loftus, Kathleen | Yes                     | Yes                                     |                       | Plan Details | Add Meeting Date |
|            | RS2223S0185135 | RS (ST) 9200-1 2x30 - I - (07/04/2022-08/12/2022) | Alduino, Kristina | Loftus, Kathleen | Yes                     | Yes                                     |                       | Plan Details | Add Meeting Date |
|            | RS2223S0185966 | RS (ST) 9200-1 1x30 - I - (07/04/2022-08/12/2022) | Skelly, Amanda    | Chen, Danielle   | No                      | No                                      |                       | Add          |                  |
|            | RS2223S0186744 | RS (ST) 9200-1 2x30 - I - (07/04/2022-08/12/2022) | Gschwind, Jamie   | Chen, Danielle   | No                      | No                                      |                       | Add          |                  |
|            | RS2223S0185900 | RS (ST) 9200-1 2x30 - I - (07/04/2022-08/12/2022) | Alduino, Kristina | Loftus, Kathleen | Yes                     | Yes                                     |                       | Plan Details | Add Meeting Date |

□ After you click the Add link, you will see a message at the top of the screen indicating that the "Supervision Plan added successfully." | Enrollments Supervision Plans

Supervision Plan added successfully

☐ You will also see a "Yes" indicated (instead of a "No") in the <u>Supervision Plan Exists</u> column and the <u>Add Link</u> in the <u>Supervision</u> Column changes to "Plan Details" and "Add Meeting Date."

#### Enrollments/Supervision Plans

□ Now you will click the Add Meeting Date link at the end of the row, a data entry box shows in the Date of First Meeting column. Enter the Face-to-Face Meeting Date and click Update.

| Child Name | ESID           | Service                                           | Service Provider  | Co-Signer        | Supervision Plan Exists | Supervision Plan Attached to E Ilment | Date of First Meeting | Supervision  |                  |
|------------|----------------|---------------------------------------------------|-------------------|------------------|-------------------------|---------------------------------------|-----------------------|--------------|------------------|
|            | RS2223S0184430 | RS (ST) 9200-1 2x30 - I - (07/04/2022-08/12/2022) | Alduino, Kristina | Loftus, Kathleen | Yes                     | Yes                                   |                       | Plan Details | Update Cancel    |
|            | RS2223S0185135 | RS (ST) 9200-1 2x30 - I - (07/04/2022-08/12/2022) | Alduino, Kristina | Loftus, Kathleen | Yes                     | Yes                                   |                       | Plan Details | Add Meeting Date |
|            | RS2223S0185966 | RS (ST) 9200-1 1x30 - I - (07/04/2022-08/12/2022) | Skelly, Amanda    | Chen, Danielle   | No                      | No                                    |                       | Add          |                  |
|            | RS2223S0186744 | RS (ST) 9200-1 2x30 - I - (07/04/2022-08/12/2022) | Gschwind, Jamie   | Chen, Danielle   | No                      | No                                    |                       | Add          |                  |
|            | RS2223S0185900 | RS (ST) 9200-1 2x30 - I - (07/04/2022-08/12/2022) | Alduino, Kristina | Loftus, Kathleen | Yes                     | Yes                                   |                       | Plan Details | Add Meeting Date |

- ☐ You will enter the meeting date for all children/enrollments in the list that have a Supervision/ Enrollment Plan (that shows as <u>Yes</u>).
- When you have created a <u>Supervision/Enrollment Plan</u> and <u>Meeting Date</u> for all children in the list, you should see a "YES" for each child indicating that a Supervision/Enrollment Plan exists and a meeting date will be delineated in the <u>Date</u> of <u>First Meeting</u> Column.

#### First Meeting Date Exists Report

- ☐ After the initial Face-to-Face meeting date is entered, the child will drop off of the <u>Missing First</u> <u>Meeting Date Screen</u> and move to the <u>Existing First Meeting Date Screen</u>.
- ☐ The goal is to eventually have no children listed on the Missing list so you can bill successfully.

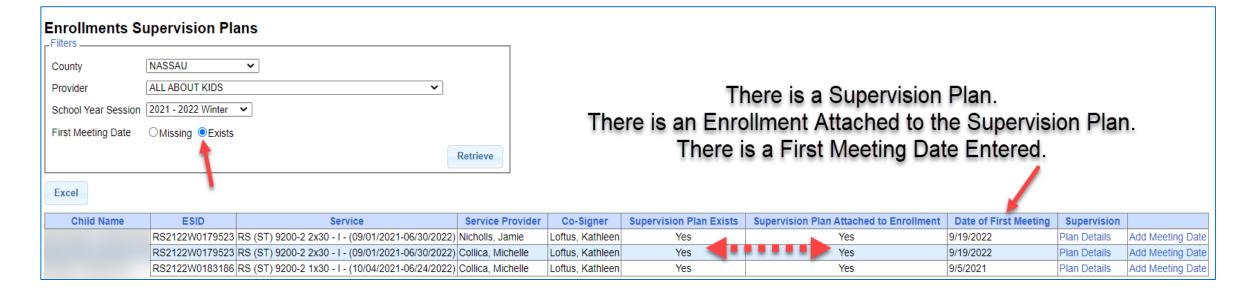

(Uploading Documents for the Supervision Plan)

#### Supervision Documents Tab (Medicaid>Supervision Plans)

☐ Find the Service Provider/Supervisor in the list. Click **Details** at the end of the row, which will bring you to the <u>Supervision Plan Details</u> for the specific service provider/supervisor.

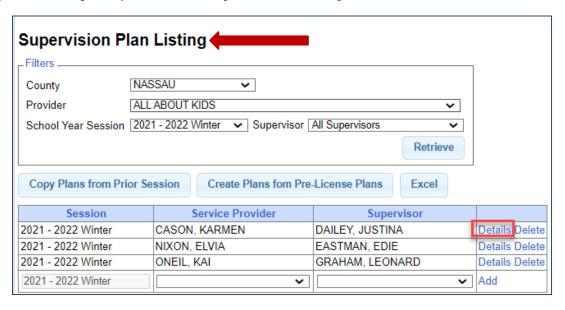

☐ Click on the **Supervision Documents** Tab.

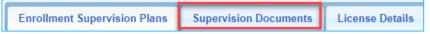

(Uploading/Viewing Documents for the Supervision Plan)

- After you click the Supervision Documents Tab, the following screen comes up where you can upload the supporting documentation for the Supervision Plan.
- ☐ On this screen you have the ability to upload <u>several types of documents</u>:
  - Documents about the child,
  - Documents about the therapist,
  - Supervision log for child,
  - Supervisor Accessibility Form, and
  - Pre-License Plan Documents.
- To upload a document, you will click on Choose File.
- ☐ Select the document type from the drop-down.
- Click Upload Document.

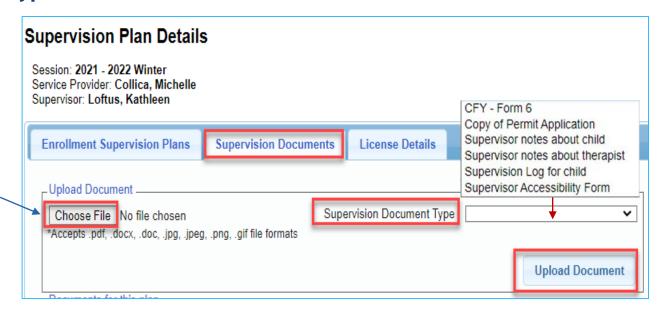

(Uploading Documents About the Child)

If you want to upload a document about a child, you will...

- Click Choose File to upload the document.
- Select Supervisor Notes about Child in the (Supervision Document Type) drop-down. Once you select that option, a list of children/ESID #s and their frequency/duration will fill the Enrollment Supervision Plan drop-down. Select the specific child/ESID for the enrollment.
- Click Upload Document.

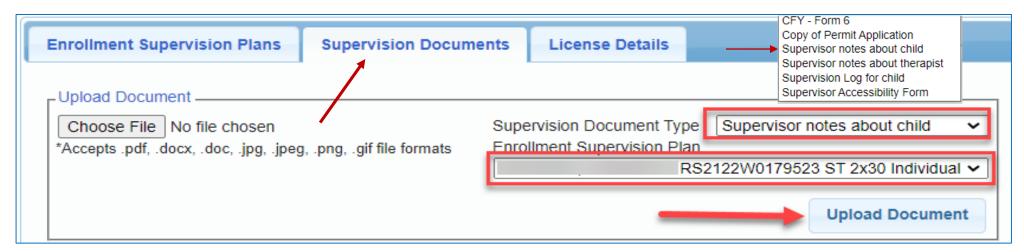

(Reviewing Documents for the Supervision Plan)

#### **Supervision Documents Tab –**

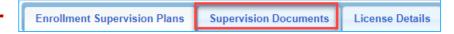

If you want to review documents that were uploaded previously, you would filter for the specific document type (if the list is long) or you can just click on the VIEW link to view and/or print the document.

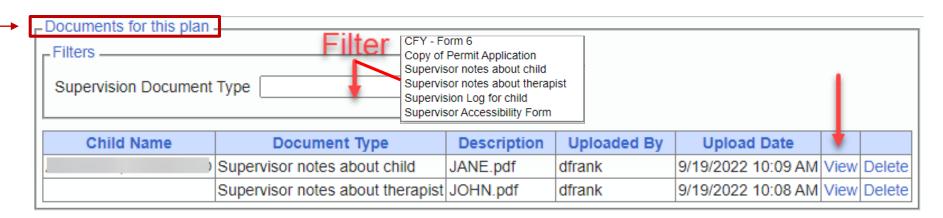

#### LICENSE DETAILS TAB

(Medicaid>Supervision>Supervision Plans>License Details Tab)

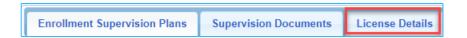

3) The <u>License Details</u> tab will show you the license information for the service provider and the supervisor.

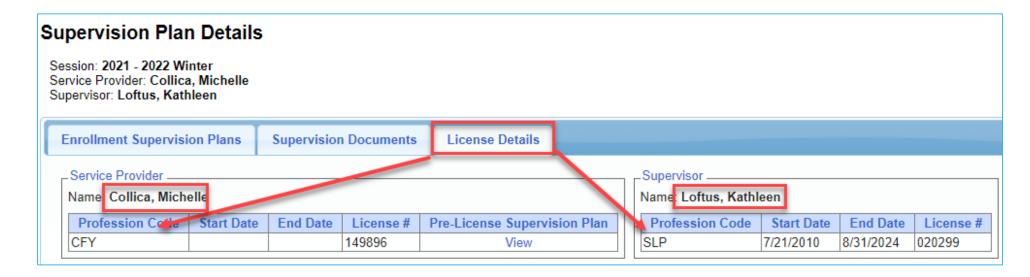

# QUESTIONS??

#### Are there any questions regarding creating Supervision Plans in the Portal?

# DEMONSTRATION

PRE-LICENSE PLANS
SUPERVISION PLANS
ENROLLMENT NEEDING FIRST VISIT

# McGuinness Medicaid-in-Education Contact Information

James McGuinness and Associates, Inc.

1482 Erie Boulevard

Schenectady, NY 12305

Phone: (518) 393-3635

Fax: (518) 393-9938

**Deborah Frank**, McGuinness Medicaid Specialist – <u>dfrank@jmcguinness.com</u> – Extension #41 **Kelly Knowles**, McGuinness Medicaid Team – <u>kknowles@jmcguinness.com</u> – Extension #28

# Follow-up

- ☐ This presentation will be recorded and the PowerPoint presentation will be uploaded to the Portal Knowledge Base for future reference.
  - Search for help in our Knowledge Base: <a href="http://support.cpseportal.com/Main/Default.aspx">http://support.cpseportal.com/Main/Default.aspx</a>
  - Portal Support Email: <u>Support@cpseportal.com</u>
  - Medicaid Support Email: <u>Medicaid@CPSEPortal.com</u>
  - Questions/Guidance regarding Medicaid compliance:

Contact Deborah Frank <a href="mailto:dfrank@jmcguinness.com">dfrank@jmcguinness.com</a>, 518-393-3635, Ext. #41

#### HELPFUL LINKS

CPSE Portal Knowledge Base Links for Medicaid <a href="http://support.cpseportal.com/kb/a231/medicaid-knowledge-base-links.aspx">http://support.cpseportal.com/kb/a231/medicaid-knowledge-base-links.aspx</a>